## **Tutorial:Network Analyzer**

Computation and Visualization of Topological Parameters and Centrality Measures for Biological Networks

### **Network Analyzer**

**Biological Use Case**: Analyze a biological network and discover its topological properties.

#### **Procedure**

- Download the NetworkAnalyzer plugin from <http://med.bioinf.mpi-inf.mpg.de/netanalyzer/download.php.>
- Install the plugin by unzipping the downloaded zip file and moving all contents to the plugins folder of Cytoscape (for example C:\Program Files\Cytoscape\_v2.6.2\plugins).
- Install the IntActWSClient plugin via Plugins>Manage Plugins.
- Go to **File>Import>Network from web services** and select IntAct Web Service Client under Data Source.
- Search for *Lim*. When prompted with the results of the search, click Yes to create a network. Enter a name for the network.

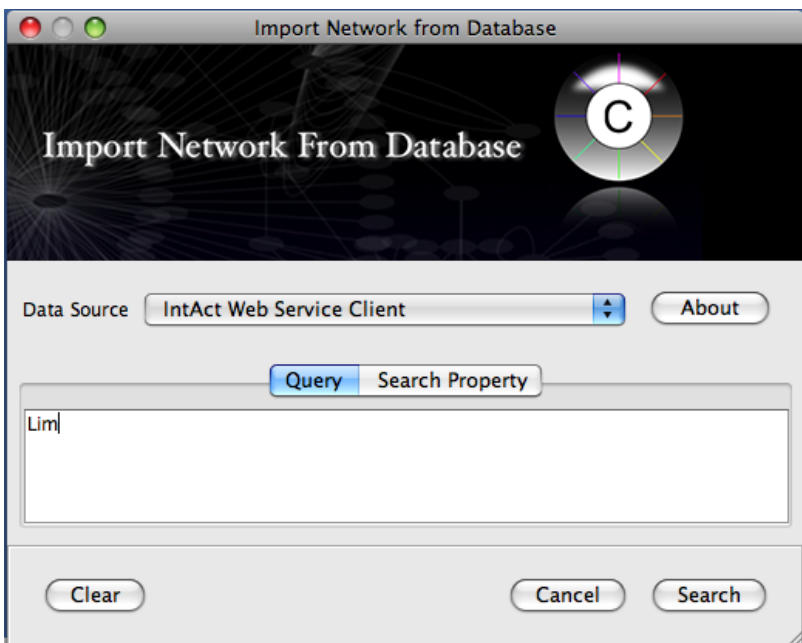

• Go to **Plugins->Network Analysis->Analyze Network**. Decide whether your network should be treated as directed or undirected. In the *Lim* example, treat the network as **undirected**.

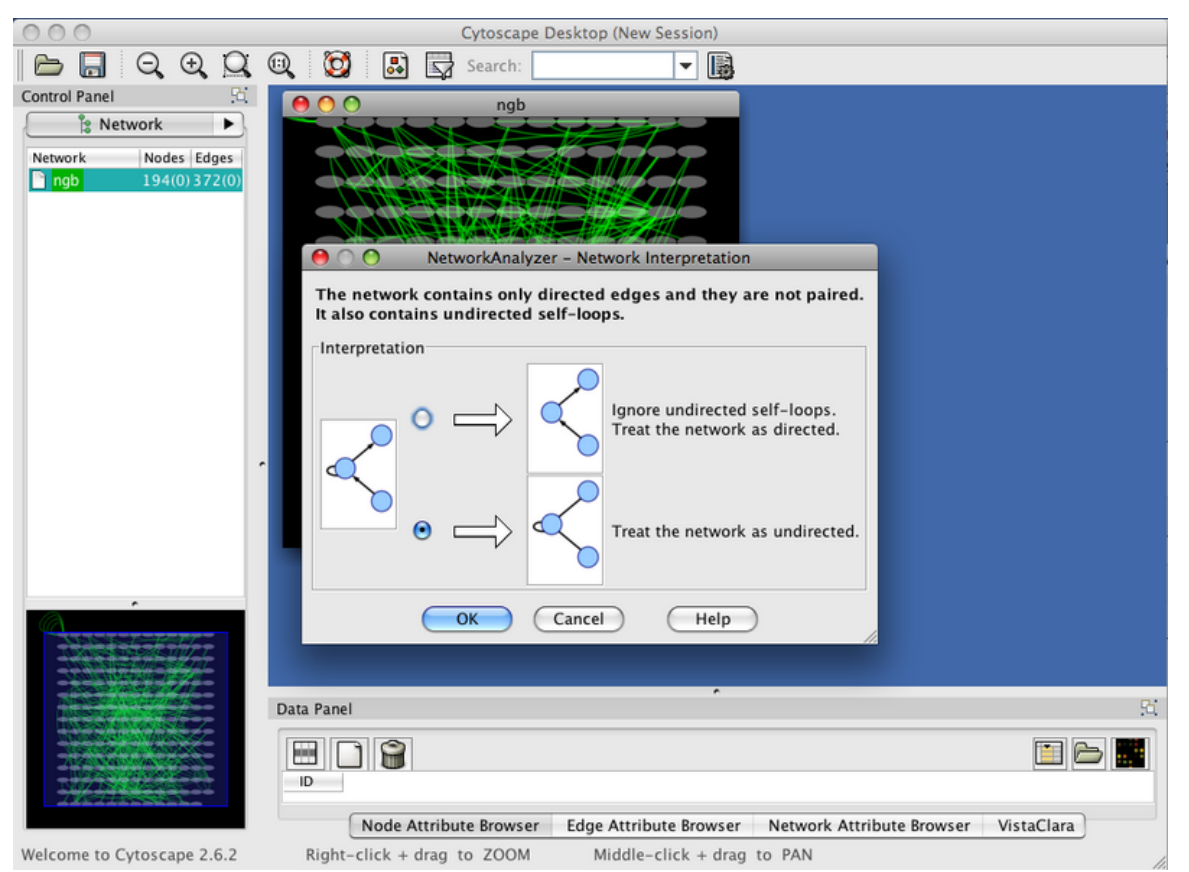

- Explore the network topology:
	- Click on the tabs to see the parameters and their distributions. Parameters are stored as nodes and edge attributes.
	- Change the charts (scatter plot/histogram, axes, log scale, colors, zoom...) by clicking **chart settings**, **chart range**.
	- Fit the function to chart by clicking **fit line** or **fit power law**.
	- Export the diagrams as graphics by clicking **export chart**.
	- Export data for a spread sheet by clicking **export data**.
- To visualize topological parameters, click **Visualize Parameters**. Select **Degree** for mapping node size, and **ClusteringCoefficient** for mapping node color.

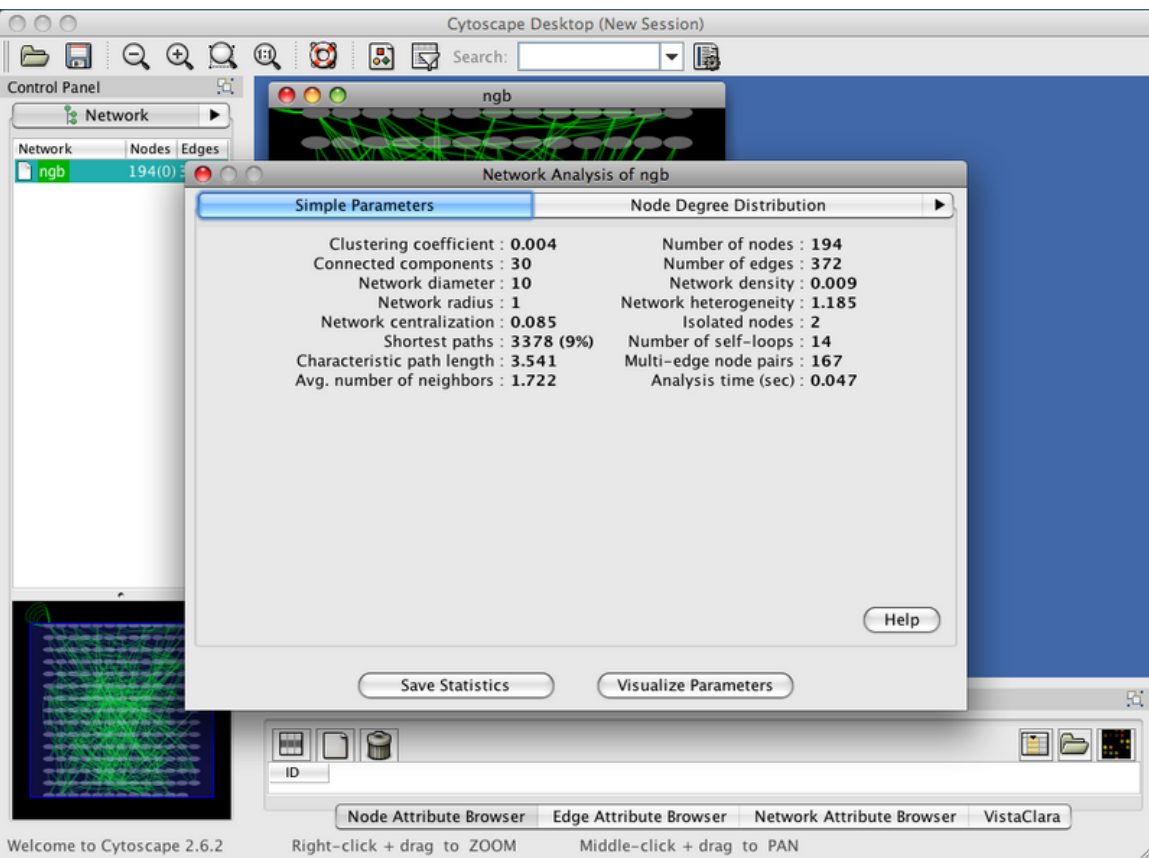

• Save network statistics by clicking **save statistics**. Network parameters can be re-imported at any time, and network analysis has to be done only once.

- To make network modifications, click **Plugins->Network Modifications->Remove Duplicated Edges** or **Plugins->Network Modifications->Remove Self-Loops**.
- To extract connected components of your network, click **Plugins->Network Modifications->Connected Components**. Select a connected component of interest to be displayed as a separate network.

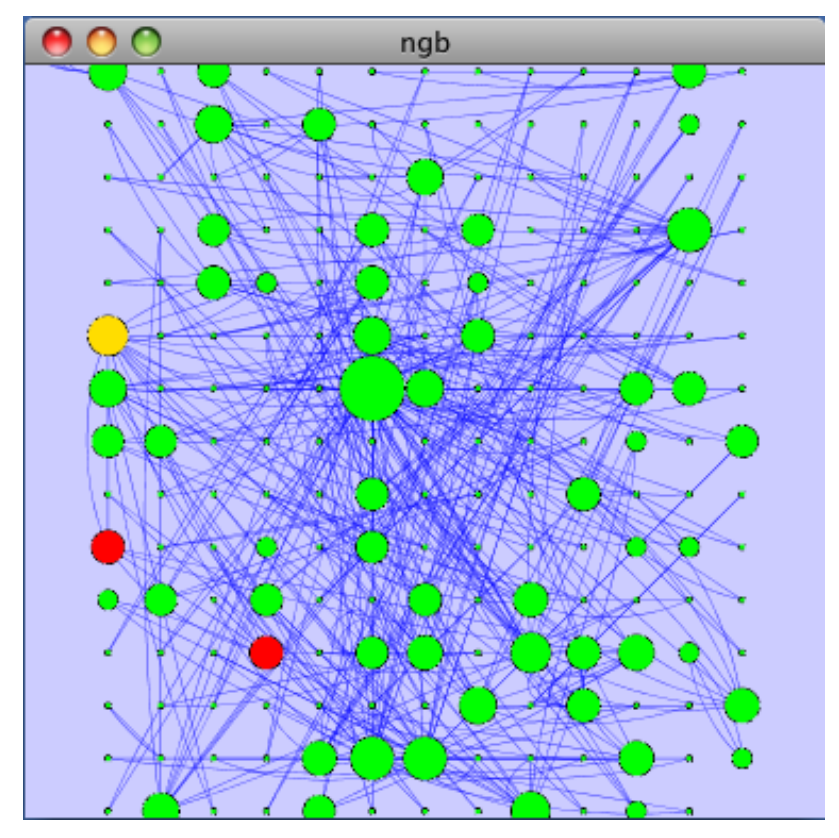

### **Article Sources and Contributors**

**Tutorial:Network Analyzer** *Source*: http://labrador.library.ucsf.edu/opentutorials/index.php?oldid=602 *Contributors*: AlexanderPico, AnnaKuchinsky

## **Image Sources, Licenses and Contributors**

**File:search\_lim.png** *Source*: http://labrador.library.ucsf.edu/opentutorials/index.php?title=File:Search\_lim.png *License*: unknown *Contributors*: - **File:network\_interpretation.png** *Source*: http://labrador.library.ucsf.edu/opentutorials/index.php?title=File:Network\_interpretation.png *License*: unknown *Contributors*: - **File:visualize\_parameters.png** *Source*: http://labrador.library.ucsf.edu/opentutorials/index.php?title=File:Visualize\_parameters.png *License*: unknown *Contributors*: - **File:separate\_network.png** *Source*: http://labrador.library.ucsf.edu/opentutorials/index.php?title=File:Separate\_network.png *License*: unknown *Contributors*: -

# **License**

Attribution-Noncommercial-Share Alike 3.0 Unported <http://creativecommons.org/licenses/by-nc-sa/3.0/>